# **Lesson Plan**

# **Jeopardy Game**

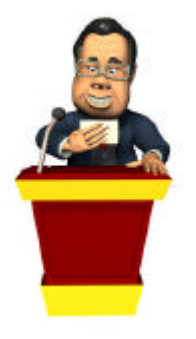

Use technology to reinforce

learning

**Grade Level:** All

**Subjects:** All

**Topic:** All

**Time Frame:** 1 lesson

# **Summary Project Overview**

area.

In this activity you may choose to change the categories to suit your lesson objectives and outcomes. You may also wish to select one Key Learning Area as opposed to many.

÷

## **Technology Outcomes/Objectives Technology Skills**

- Microsoft PowerPoint d.
- Print this Unit (PDF File – 256KB)

#### **Lesson Procedure**

1. Before you begin, download and save the sample file **Jeopardy**. Use this as a template and make necessary changes to suit your needs.

 $\triangleq$  Tests the learned knowledge of students within a topic

- 2. This game is a terrific resource for all Key Learning Areas. It is totally interactive and open ended.
- 3. Introduce students to Microsoft Power Point. Demonstrate how the game operates.
- 4. Allow students time to interact with the game.
- 5. You may choose to have students create their own games for further use in technology outcomes as well as to assess learned knowledge of a topic.
- 6. Good luck and have fun!

#### **Assessment**

Assessment is based on teachers' outcomes and objectives.

**How to Create a Game of Jeopardy using Microsoft PowerPoint**

# **Opening Slide**

The first thing we need to do is create the opening slide or game board for jeopardy.

- 1) Open **Microsoft PowerPoint**
- 2) Select **Format > Slide Layout**
- 3) The slide layout task pane opens. Select the blank slide layout. You should now have a blank slide on your screen
- 4) Select **Insert > Table**. The table dialogue box opens and type in 5 columns and 7 rows. The table will appear on your screen

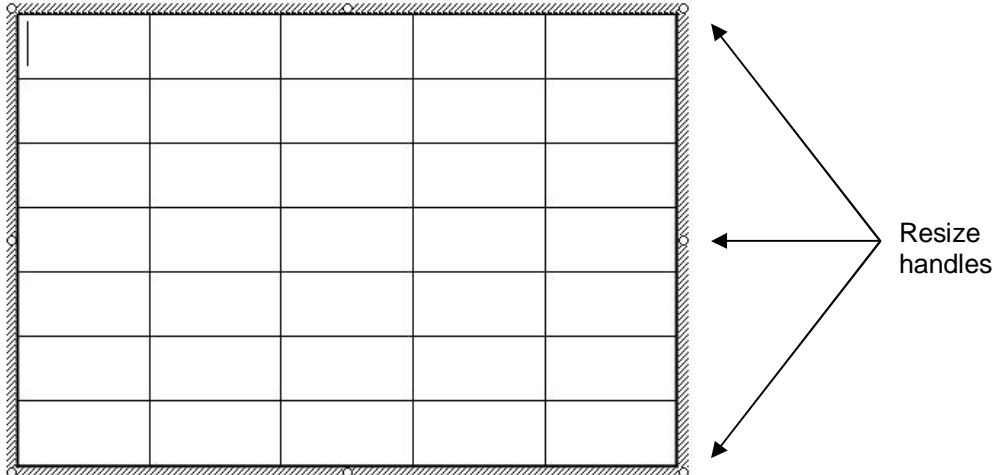

5) Place your cursor on the resize handles and drag the table to the full size of the screen

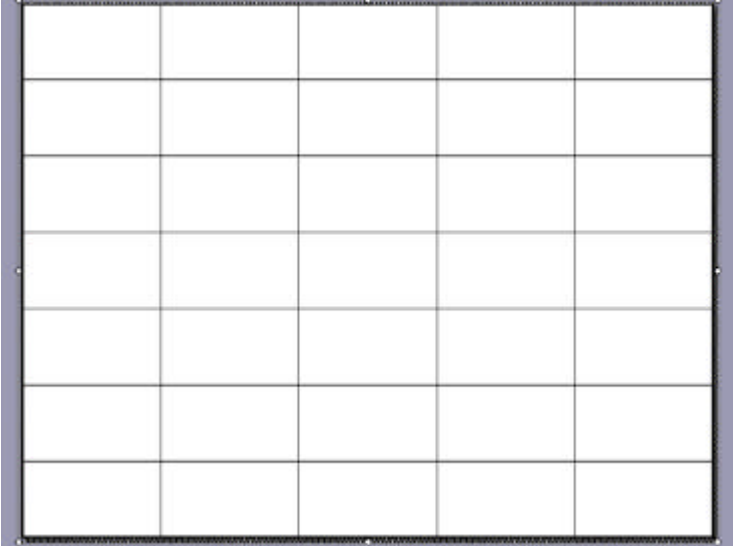

6) We are going to type in the heading for each column. Click in column one and type in the content heading for example, *"Decimals".* Click in column two and type in the next content heading for example, "*Fractions"*. Continue adding headings for each column

Your slide may look similar to this:

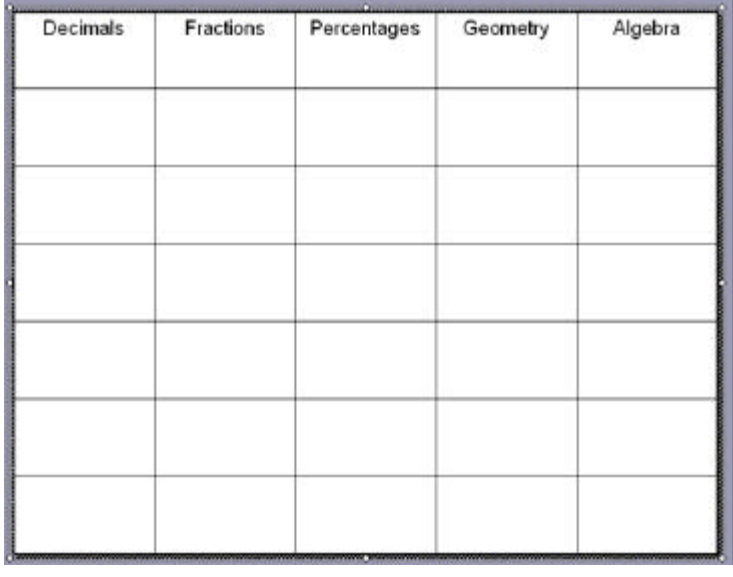

# **Change the column colour**

We are going to add a splash of colour to the table:

- 1) Highlight column one and select **Format > Table**
- 2) The format table dialogue box opens

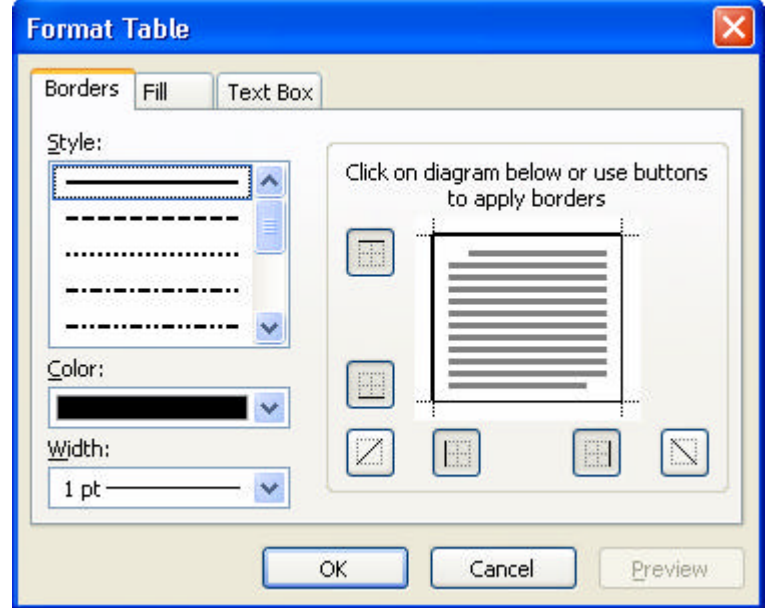

- 3) Select the **Fill** tab and select a colour for the first column Click **Ok**
- 4) Highlight column two and select **Format > Table**
- 5) Select fill tab
- 6) Select a colour
- 7) Click **Ok**
- 8) Repeat this process until all five columns are coloured

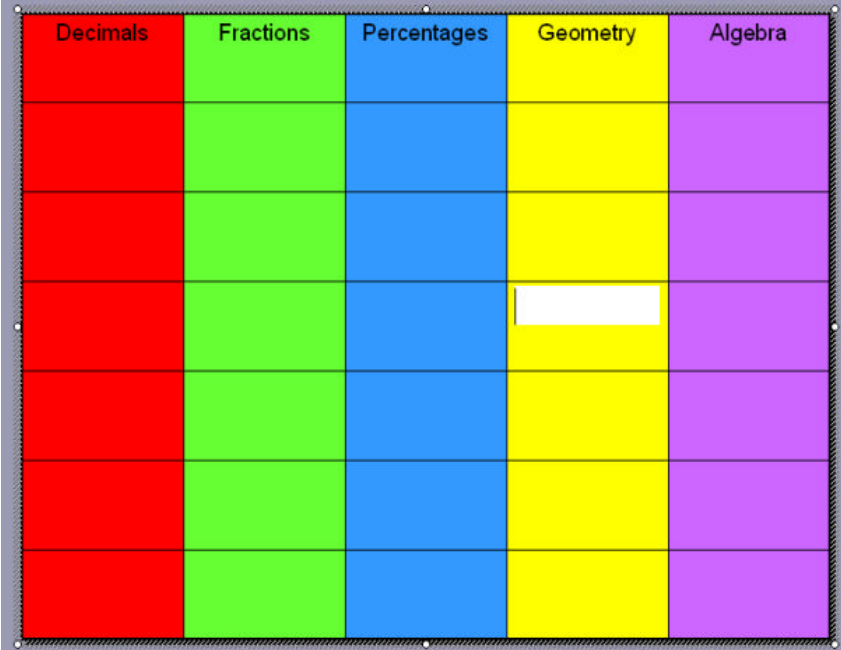

#### **Adding in the money amounts**

As with the actual game of Jeopardy, we now need to type in the money values for each column and row

- 1) In column one, click in cell two and type in \$500
- 2) To work efficiently, instead of typing each money value individually, highlight the figure \$500 then select **Edit > Copy**
- 3) Place the cursor in column two, cell two and select **Edit > Paste**
- 4) Continue typing, copying and pasting money values to complete the table:

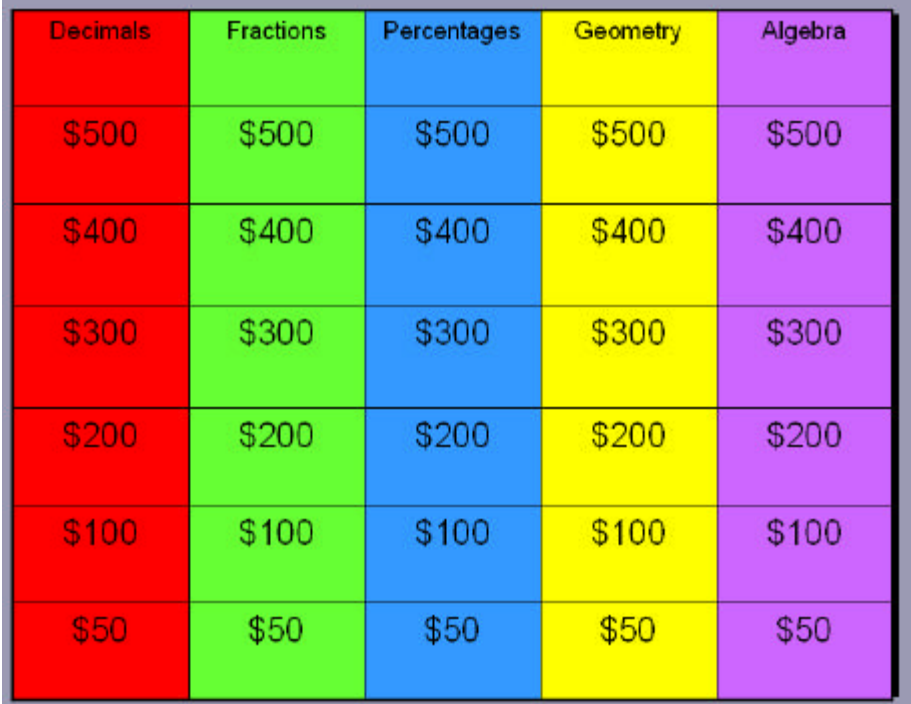

#### **Creating the question slides**

Now that we have created the playing grid, we need to create the question slides to accompany each cell.

- 1) Select **Insert > New Slide**
- 2) Type in the heading for example *'Decimal for \$500'*
- 3) Type in the question for example *'0.7 + 0.98 = '*
- 4) Select **Format > Background**
- 5) Select the colour that matches the column on the playing screen
- 6) Add in a new slide for every question, remember the higher the number the harder the question

#### **Creating the Answer Slides**

Now that we have the questions, we need to create answer slides.

- 1) Select **Insert > New Slide**
- 2) Type in the heading for example, *'Answer for Decimal \$500'*
- 3) Type in the Answer
- 4) Select a background colour to compliment the column on the playing screen.

**TIP:** Using tones of the same colour, will assist you in organising your slides at a glance. For example, the column and the question slides may be formatted in blue, and the answer slides formatted in light blue.

5) Continue creating the answer slides

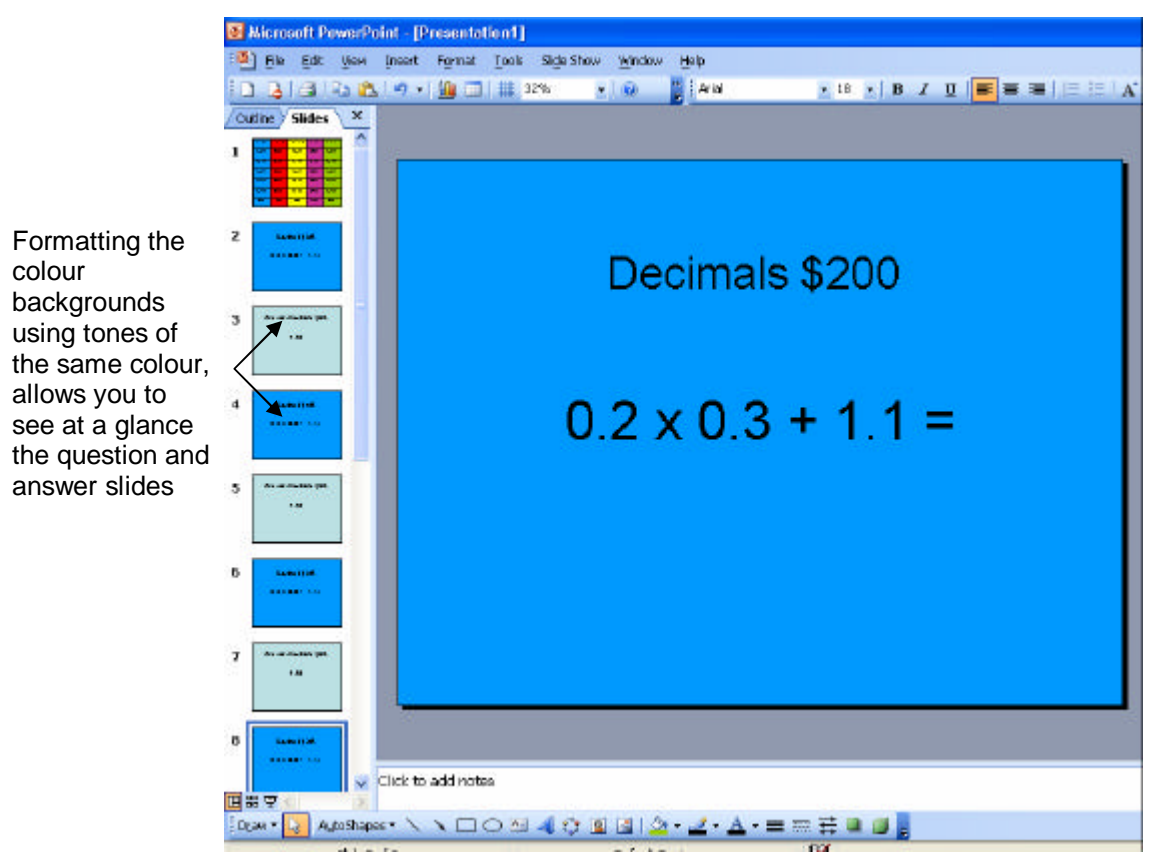

## **Adding the Hyperlinks**

Now that the question and answer slides have been created, the hyperlink need to be added from the playing grid to the relevant question slides.

- 1) From the playing grid, highlight the figure \$500 in column one
- 2) Select **Insert > Hyperlink**
- 3) The hyperlink dialogue box opens

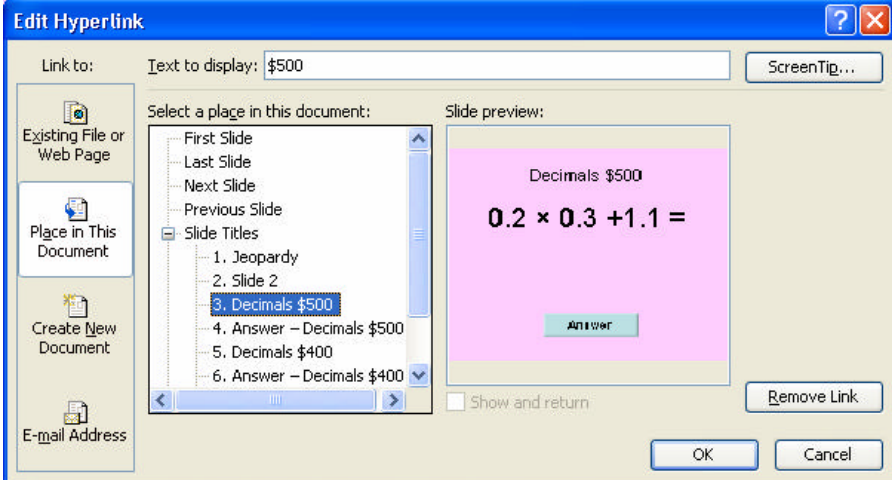

- 4) Select **Place in This Document**
- 5) Click on the *question decimals for \$500* slide
- 6) Click **Ok**
- 7) The \$500 in the playing grid will now be underlined indicating a hyperlink has been created
- 8) Continue creating hyperlinks from the money amounts from the playing grid, to the question slides by repeating the above process

© 2005 Copyright Intouch Consultancy Pty Ltd Page 5

#### **Adding Navigation buttons to the question slides**

We need to add a navigation button that will take us directly from the question slide to the relevant answer slide.

- 1) Select **Slide Show > Action Button**
- 2) Click on the blank button
- 3) Take your mouse down onto the slide and draw a box, as soon as you let go of your mouse the action settings dialogue box will open up on the screen

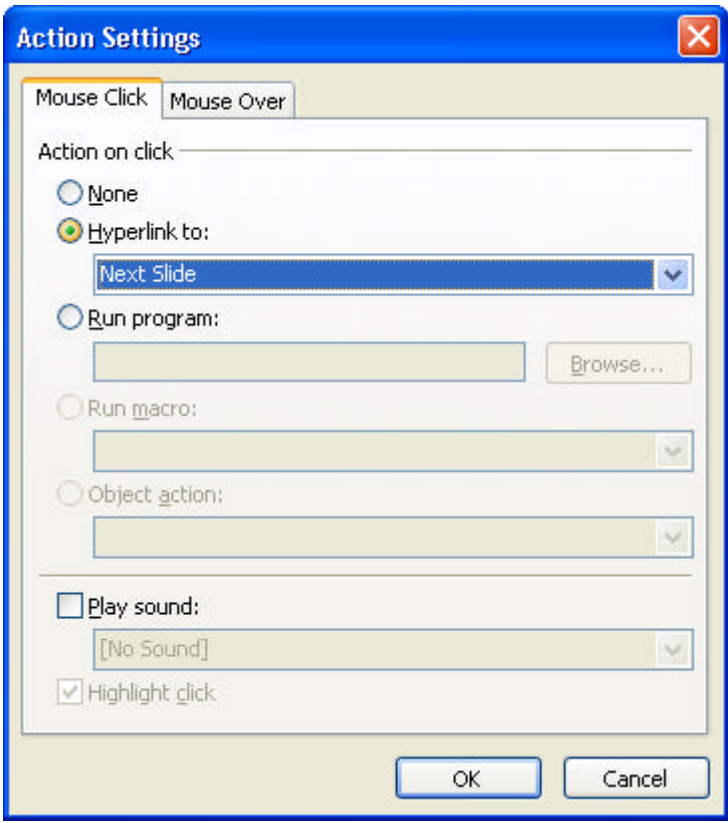

- 4) Click on **Hyperlink to:**
- 5) Drop down the menu, select **Slides**
- 6) Select the relevant answer slide for example '*Answer Decimals \$500'*

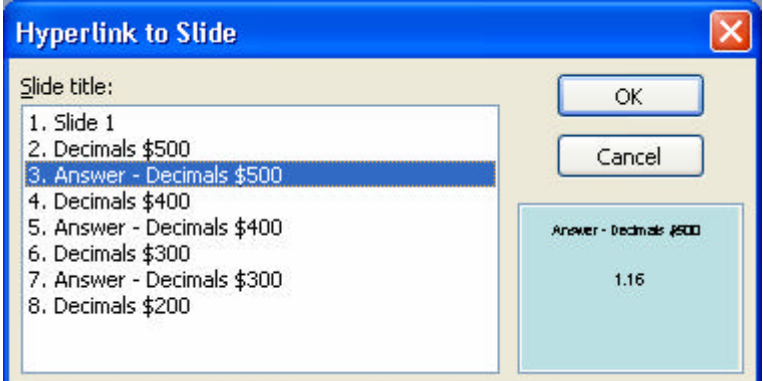

- 7) Click **Ok**
- 8) Click on the button and right click
- 9) While the action button is still highlighted, type in the word 'answer'
- 10) Complete this process for every slide

#### **Adding navigation buttons to the answer slides**

We need to add a navigation button to the answer slide which will take the user directly back to the playing grid.

- 1) Slide **Show** > **Action** button
- 2) Click on the home button
- 3) Take your mouse down onto the slide and draw a box, as soon as you let go of your mouse the action settings dialogue box will open up on the screen

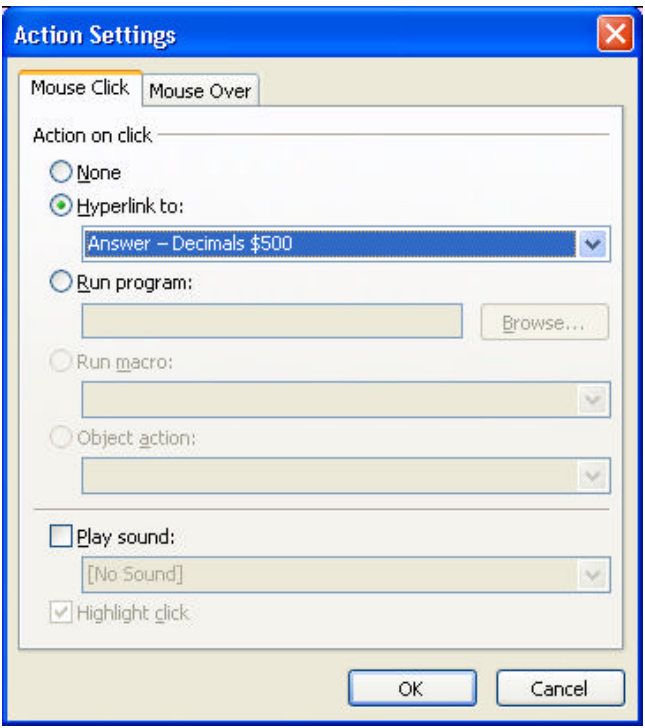

- 4) Click on hyperlink to
- 5) Drop down the menu, select **Slides**
- 6) Select the playing grid slide Slide 1

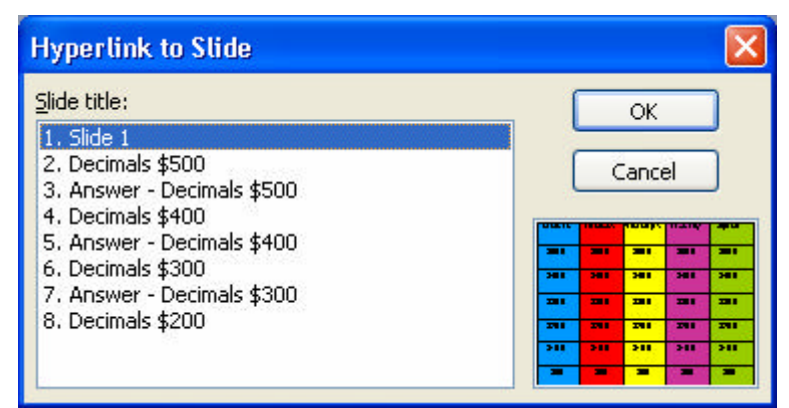

- 7) Click **Ok**
- 8) Complete this process for every slide

## **Playing the Game**

Congratulation! You have now completed creating the game and now its time to start playing. You may like to divide your class into teams to play the game.

- 1) Click on slide number one
- 2) Press F5 or select **Slide Show > View Show**
- 3) Ask one of the teams to select the amount of money they are going to contest
- 4) Read out the question
- 5) Students tell you the answer
- 6) Click on the answer button to see if they are correct
- 7) Click on the home button to take you back to the game board
- 8) Each team keeps a tally of the money they win by answering a question correctly
- 9) Enjoy teaching and learning with interactive technology!